Add pizzazz to your next T-shirt project using Spiral Text combined with a swirling motif built-in to the Brother BES3® software program. With BES3® software you can choose a realistic garment template, making your design layout easy to visualize. We've included lots of helpful tips and techniques in this tutorial. Create your own custom combination and add personality to a basic T-shirt.

### **Materials and Supplies**

- [Brother Embroidery Machine](http://www.brother-usa.com/homesewing/Products.aspx)
- [Brother](http://www.brother-usa.com/homesewing/#.U86Mu-NdUud) BES3® Lettering and Customization Software
- [Brother Embroidery Threads](http://www.brother-usa.com/Homesewing/Accessories/AccessoryList.aspx?ACASCID=61&CatID=10)
- [Brother Bobbin Thread](http://www.brother-usa.com/Homesewing/Accessories/AccessoryList.aspx?ACASCID=61&CatID=10)
- [SA520](http://www.brother-usa.com/Homesewing/accessories/AccessoryDetail.aspx?R3AccessoryID=SA520) Brother Water Soluble Stabilizer for topping on T-shirt.
- [SA5931](http://www.brother-usa.com/Homesewing/accessories/AccessoryDetail.aspx?R3AccessoryID=SA5931) Brother Medium Weight Fusible Cut-Away Stabilizer for backing on T-Shirt
- [SA5810](http://www.brother-usa.com/Homesewing/accessories/AccessoryDetail.aspx?R3AccessoryID=SA5810#.U8sKSuNdUuc) *Brother* Medium Weight Tear-Away Stabilizer for additional backing on T-Shirt
- Ready-made T-shirt

### **Instructions for our Featured Design**

1. Begin by clicking the Garment Templates icon. To customize the template, uncheck the Maintain aspect ratio box, measure the width and height of your garment, and enter the dimensions. Click on the color box to change the color.\*See **Figure #1a**. You can also click on More and choose a custom color to more closely match your T-shirt. See below:

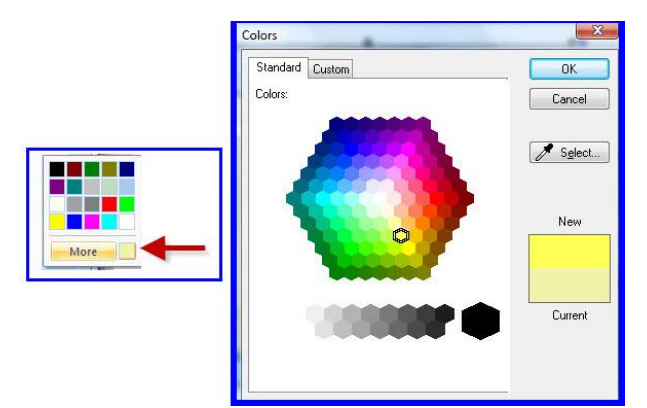

**Note:** Your T-shirt measurements don't need to be exact. Use the garment template to audition your entire design combination on a realistic garment. \*See **Figure #1b**. Use printed templates described in Step 10 for precise positioning of your design layout.

*Designed exclusively for you from the Brother Education Department*

## **Figure #1**

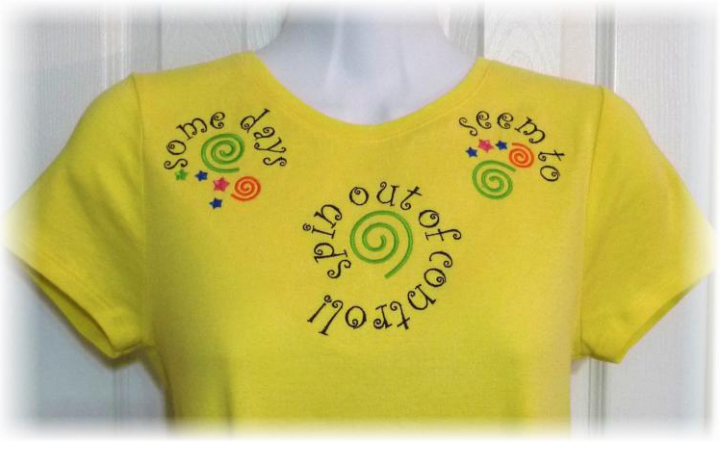

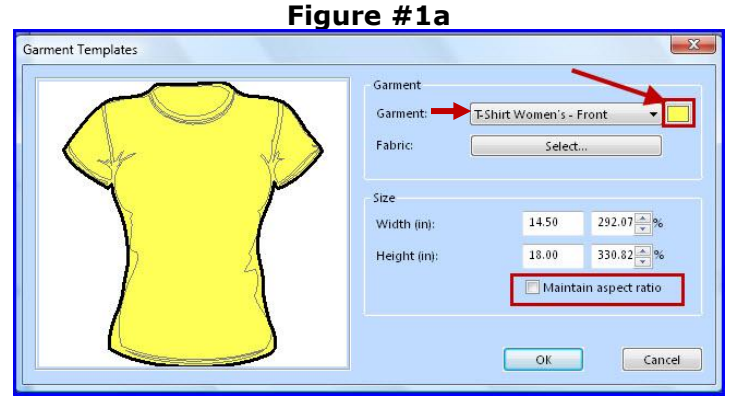

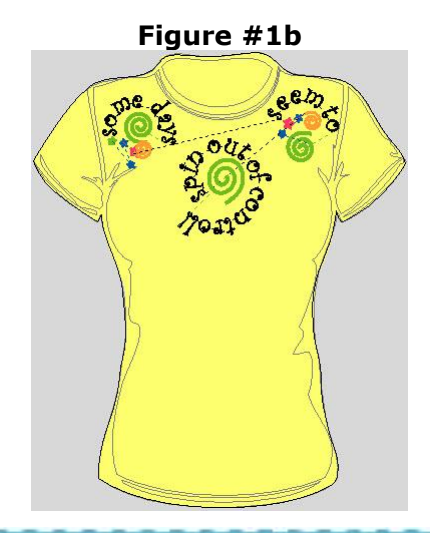

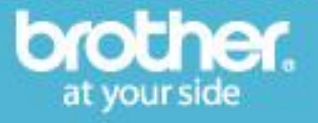

- 2. Click OK when finished with template. From the Home tab, click on the Spiral Text icon. \*See **Figure #2.**
- 3. Next, click on the shoulder area of the shirt. Access the drop down arrow for font selection by clicking to the right of the font listed in the Font box. Choose a font and an approximate size for the text. Type your desired text into the text box. Click Apply to place the text on the shirt. Read the manual included with the software and you will find that there are many ways to customize the text. Changing the size and spacing of the letters may be necessary to fit your shirt or improve the look of the lettering. \*See **Figure #3** for the font, text, and settings we used in this example.
- 4. Place the curser over the rotation handle, then click and drag to rotate the spiral on your shirt. \*See **Figure #4a and #4b.**
- 5. Next, slide the pointer over the lettering until the curser turns into a hand. Click and drag to reposition the spiral letters. \*See **Figure #5.**
- 6. To add the built-in design, click on Add Design, Add Border Design. Click to the right of the first border to access the drop down arrow for the entire border menu. Scroll down to select border design No.067. Click under the lettering to place the motif on the shirt.

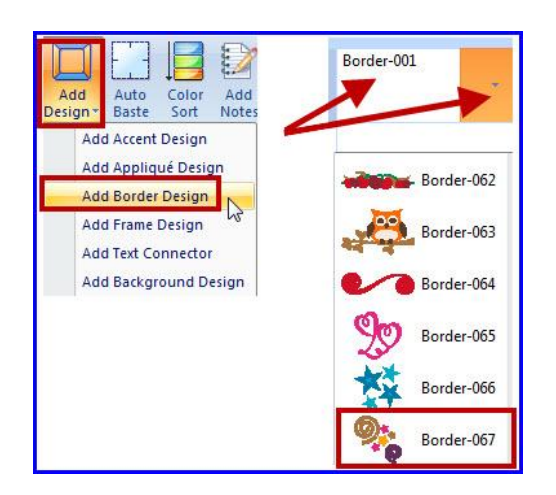

7. Click Select seled to select the motif. Next, slide the pointer over the motif until the curser turns into a hand. Click and drag to reposition the motif.

*Designed exclusively for you from the Brother Education Department*

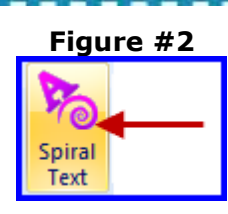

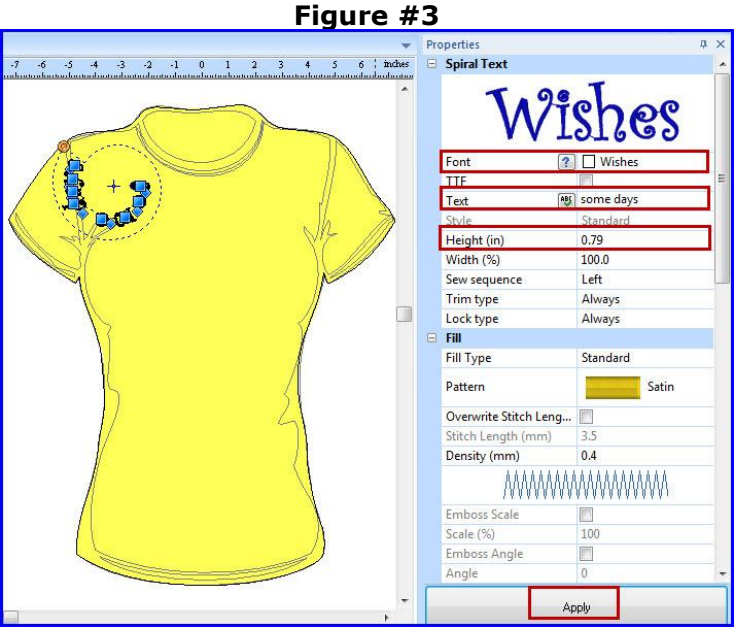

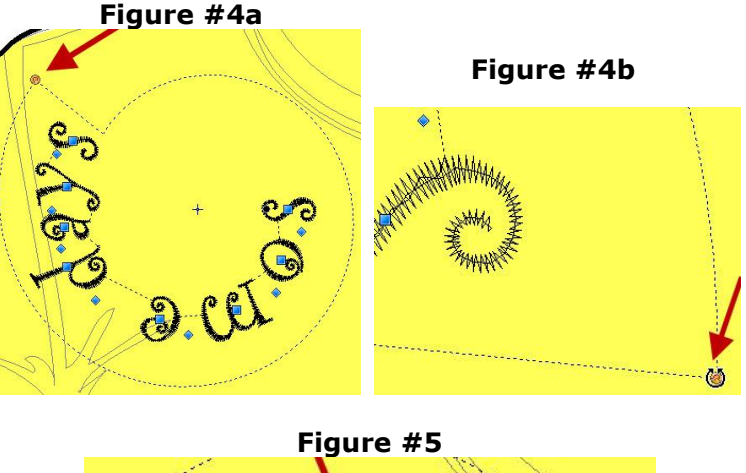

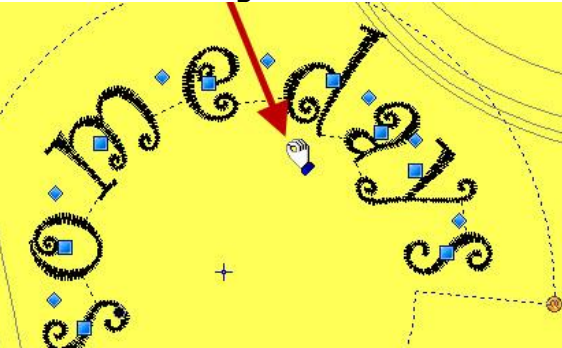

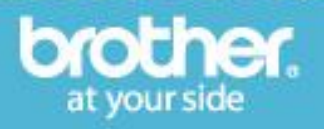

8. It's possible to edit the border design by selecting individual segments in Sequence view. In our example we changed the thread colors and size. We also flipped and rotated various segments of the border design. \*See **Figure #6.** For the combination in the center of the shirt we opted to delete everything but the large spiral. To delete a segment, click on the segment in the Sequence view. Right click to bring up an additional menu with an option to delete. To select multiple items at once hold down the Control key on the keyboard as you click on each segment.

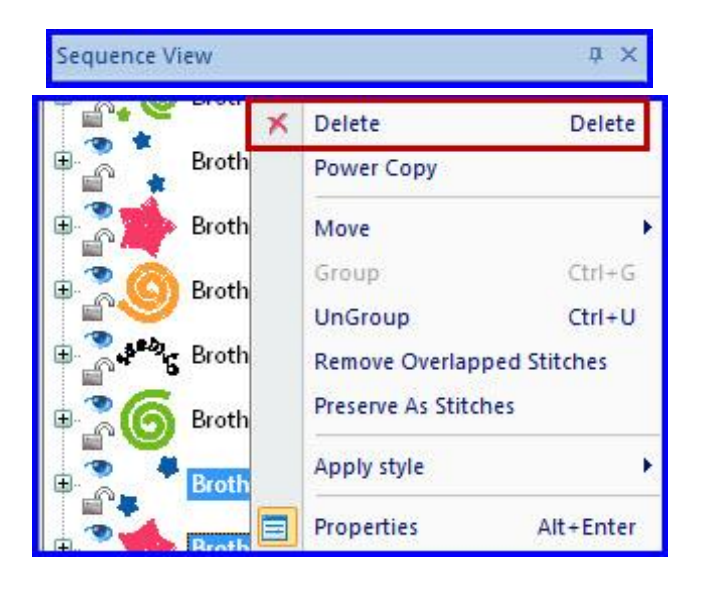

**Note:** Read the online manual for additional instructions. Access the manual by clicking the

HELP button  $\begin{bmatrix} 1 & b^3 \\ 1 & c^2 \end{bmatrix}$  in the upper right hand corner of the screen.

Repeat the steps outlined here to create additional spiral text with added designs. \*See **Figure #7** for an example of our completed combination.

**Tip:** To return to the text editing mode it is necessary to click on the text segment in Sequence View or click directly on the lettering, and then re-select the Spiral Text icon.

**Important note:** Although all of the designs fit into a larger hoop size it would be difficult to hoop the entire shirt and stitch all the designs at once without de-constructing the shirt.

*Designed exclusively for you from the Brother Education Department*

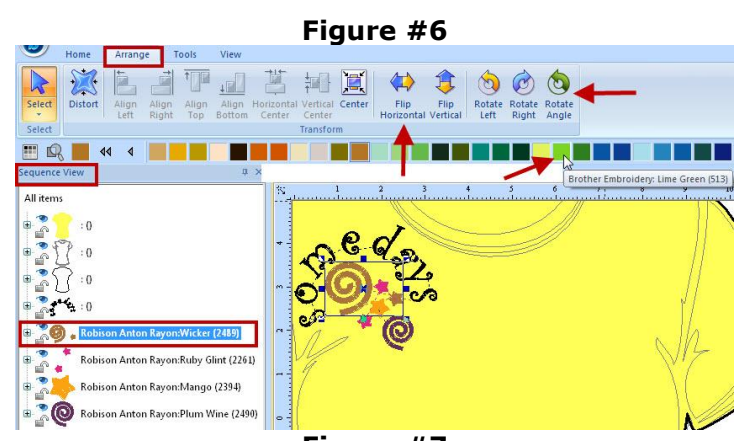

**Figure #7**

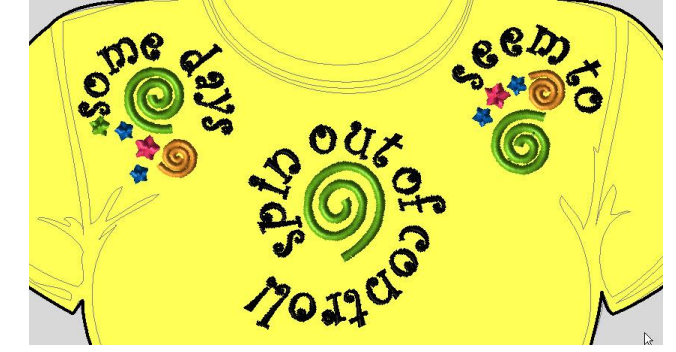

### **Figure #8**

**Step One: Select all segments for the first design group.**

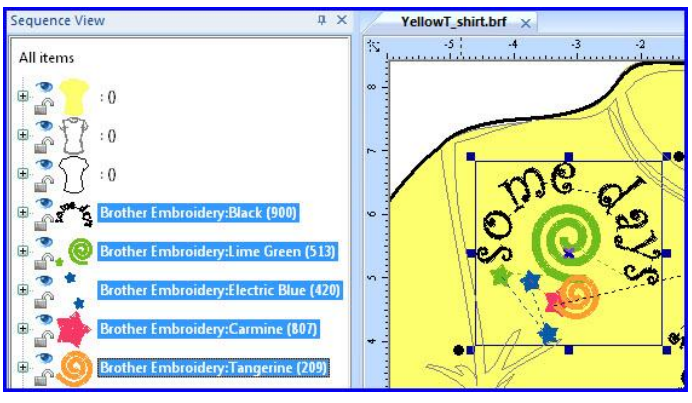

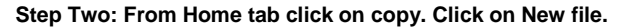

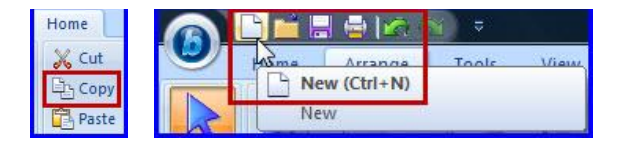

**Step Three: Click Paste.**

Paste Clippoard Insert Clipboard contents Paste (Ctrl+V)

Normal

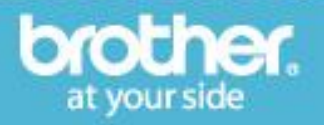

For that reason, as a final step we saved the design in three separate files. This allows for hooping each of these designs individually in a four inch hoop. \*See steps described in **Figure #8 through #10.**

- 9. When your designs are completed, save each of the files and transfer them to your machine. Hoop and embroider each design combination on your shirt. Please see the last page for our stabilizer tips. We recommend printing templates for positioning the designs accurately on your shirt. See steps below:
- First, click on the Pacesetter icon to select Print and Print Preview.

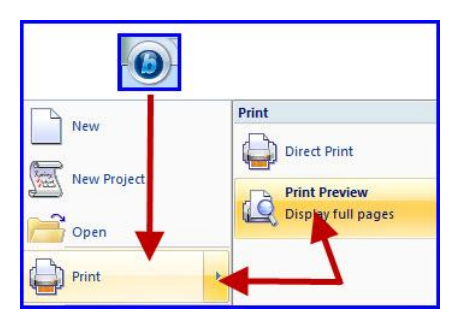

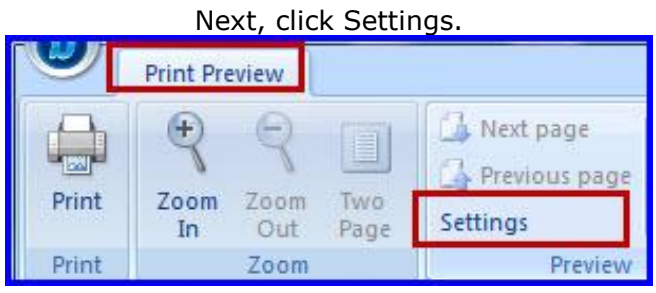

There are several choices for Print Settings. See below for an example of the settings we used. To print a template you need an actual size design with printed crosshairs. Templates may be printed on standard paper or on special transparent paper made for printing. **Note**: Your individual printer may include additional settings used for printing on special paper.

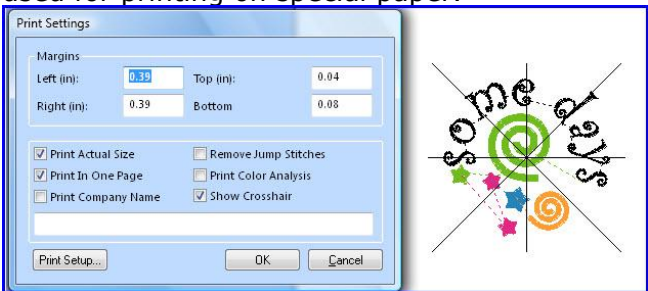

*Designed exclusively for you from the Brother Education Department*

#### **Figure #9**

**Step Four: Click on drop down arrow for the Hoop. Select hoop size.**

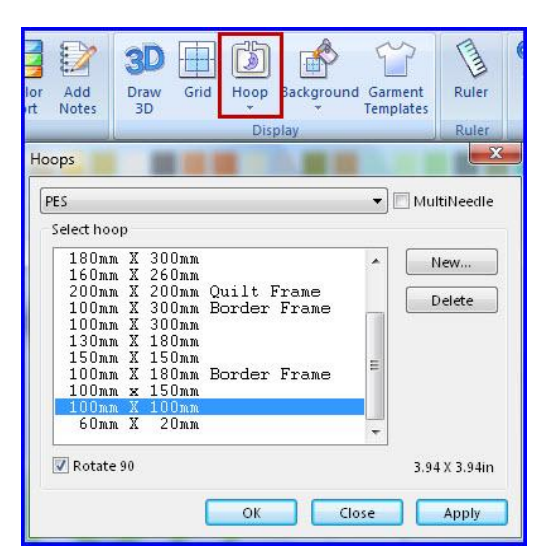

#### **Figure #10**

**Step Five: Click on the Arrange tab to center your design group in the hoop. Save your design with a new name and repeat the process for each of the three groups.**

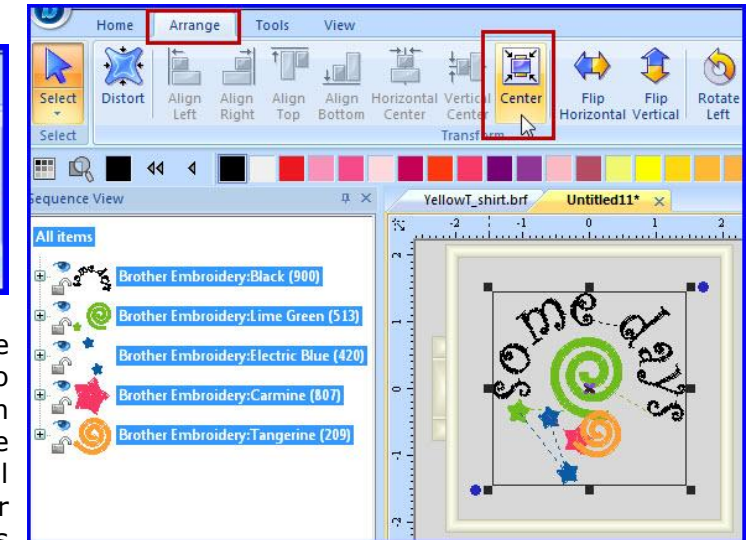

**Click on the drop down arrow and click Fit Hoop if you need to re-size the design to fit within the 4-inch hoop.**

**Tip: Remember to de-select the hoop if you do not want it to print with your template.**

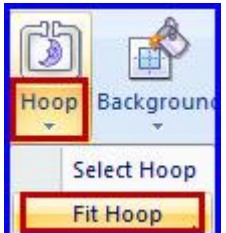

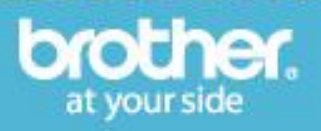

10. You can temporarily tape your printed template in place on the shirt and then use it to align the design, having the center of the template in the center of the hoop.

### **Stabilizer Tips:**

You will find the following stabilizer recipe suitable for most T-shirt knits:

- First, lightly fuse **[SA5931](http://www.brother-usa.com/Homesewing/accessories/AccessoryDetail.aspx?R3AccessoryID=SA5931)** (Medium Weight Fusible Cut-Away) to the wrong side, covering an area large enough for the entire combination of embroidery designs.
- Next, add a layer of **[SA5810](http://www.brother-usa.com/Homesewing/accessories/AccessoryDetail.aspx?R3AccessoryID=SA5810#.U8sKSuNdUuc)** (Medium Weight Tear-Away) underneath, and a layer of **SA520** (Water Soluble Stabilizer) on top, prior to hooping the shirt. **Note**: Using a water-soluble topping helps keep stitches from sinking into the small rib texture often found on knits.
- When finished with embroidery remove the topping and the tear away, pull back the lightly fused stabilizer, trim excess, and then permanently fuse the stabilizer as a final step.
- Be sure to leave a margin of stabilizer around the design combination. This helps keep the embroidery smooth after laundering. \*See **Figure #11.**

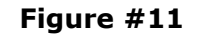

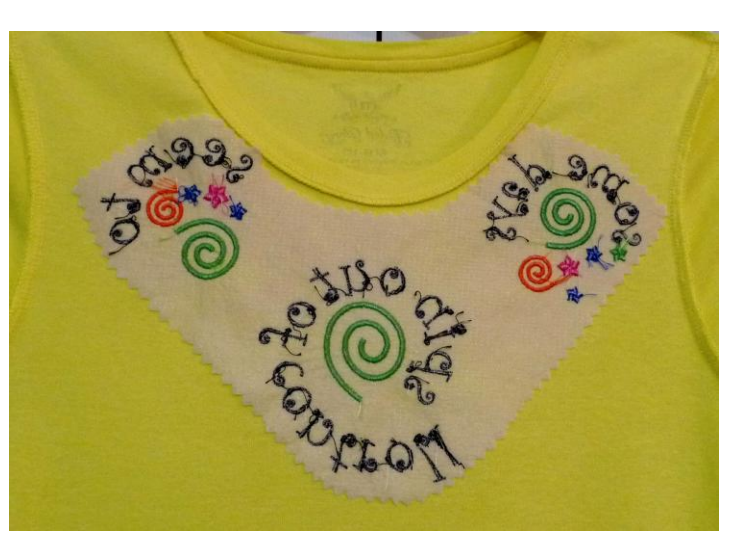

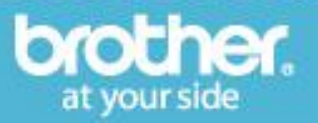

*Designed exclusively for you from the Brother Education Department*